# **Veiledning for å registrere opptak til master og internopptak/programovergang.**

# **Søkerlister**

Modul Opptak Rapporter

> Søkerlister

o FS101.001 Søkerliste

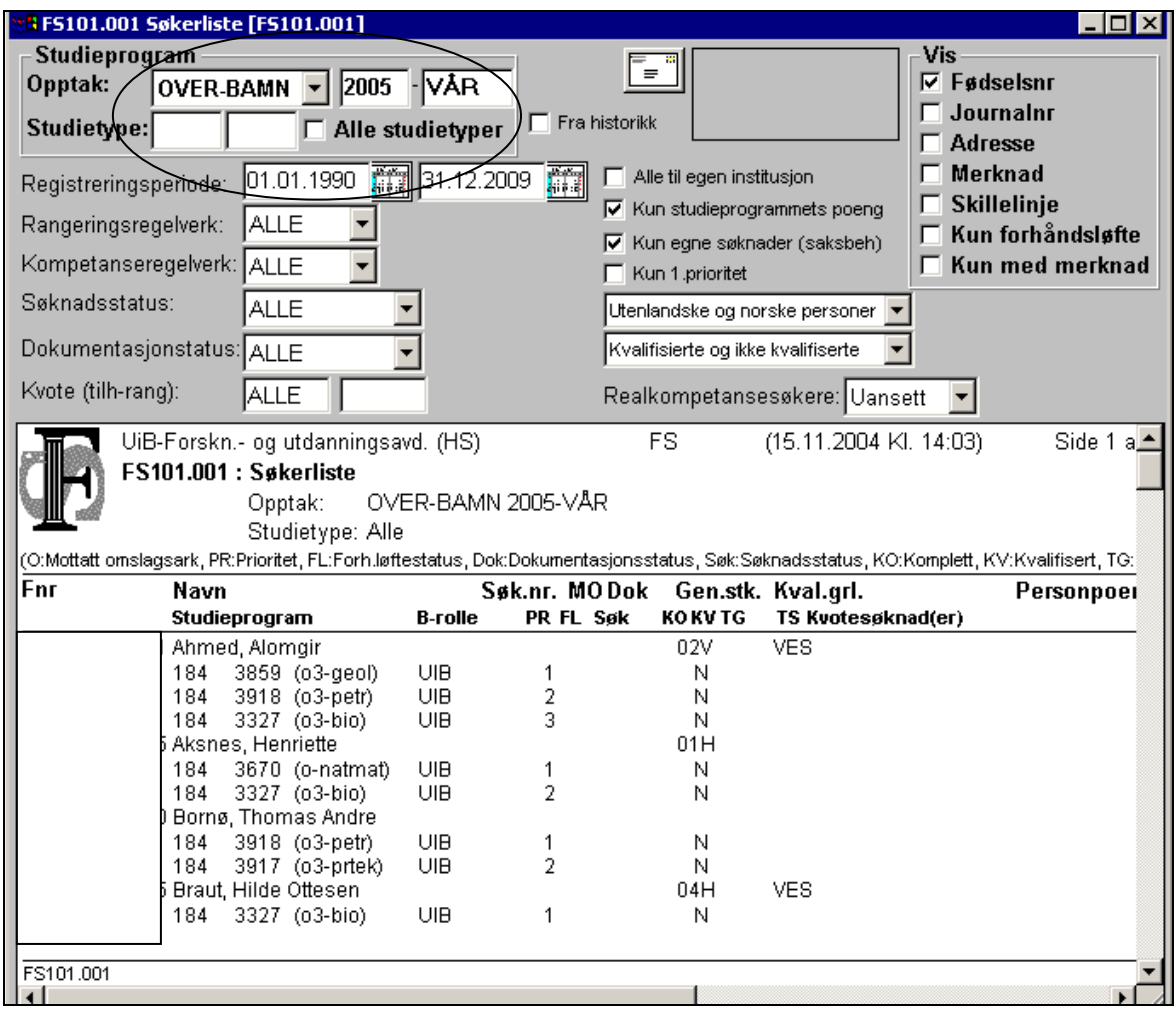

Opptak: Velg **MA-MN** for master eller **OVER-BAMN** for programovergang. Velg semester.

Studietype: Kryss enten av for **Alle studietyper** eller skriv inn koden for den studietypen du ønsker informasjon om.

Listen over studietyper under hvert opptak finner man på: Modul Opptak Rapporter  $\triangleright$  Kontrollrapporter

o FS195.001 Opptaksstudieprogram Opptak: Velg **MA-MN** for master eller **OVER-BAMN** for programovergang. Velg termin.

Listene kan lagres som en fil, evt limes inn i for eksempel et excel-ark gjennom å bruke **Datafil** på menylinjen øverst i hovedbildet.

# **Registrere opptak**

Modul Opptak Bilder

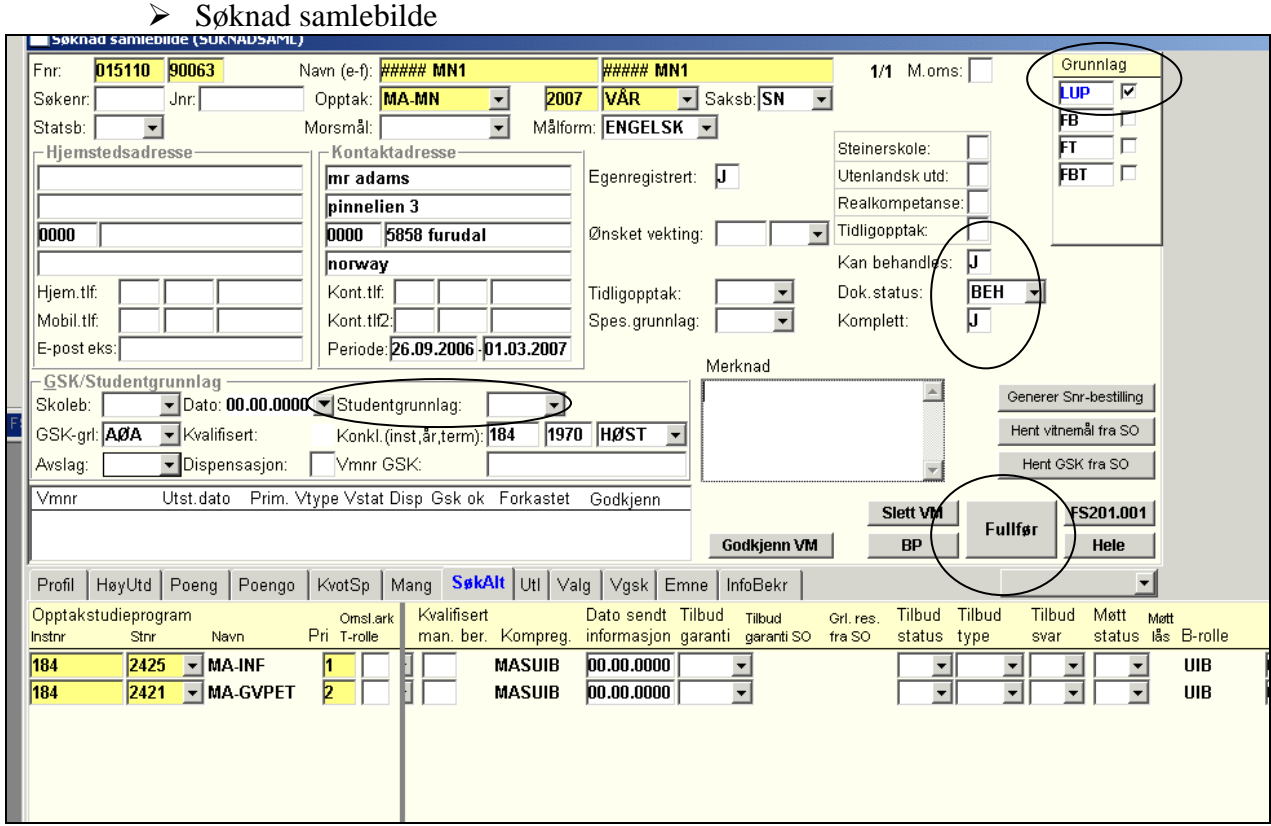

## **FYLLE UT OVERBILDET**

**1.** Grunnlag: Kryss av for **LUP** – Lokal Uten Poeng **2.** Kan behandles: **J 3.** Dok status: **BEH** (ferdig behandlet) **4.** Komplett **J 5.** Studentgrunnlag: Dersom det ikke ligger informasjon i rammen GSK/Studentgrunnlag fra før; velg studentgrunnlag **MAS (=** direkte opptak til master) eller dropp det. **6. Lagre endringene** (Ctrl+S eller Oppdater)

**7.** Trykk **FULLFØR** – stor knapp mellom over- og underbildet Da kommer det frem en diagnoserapport, som du ikke trenger å bry deg om detaljene i - **men** legg merke til at det kun er J (ikke N) øverst under KV og KO. Står det N så prøv igjen å lagre + deretter trykke på "Fullfør"

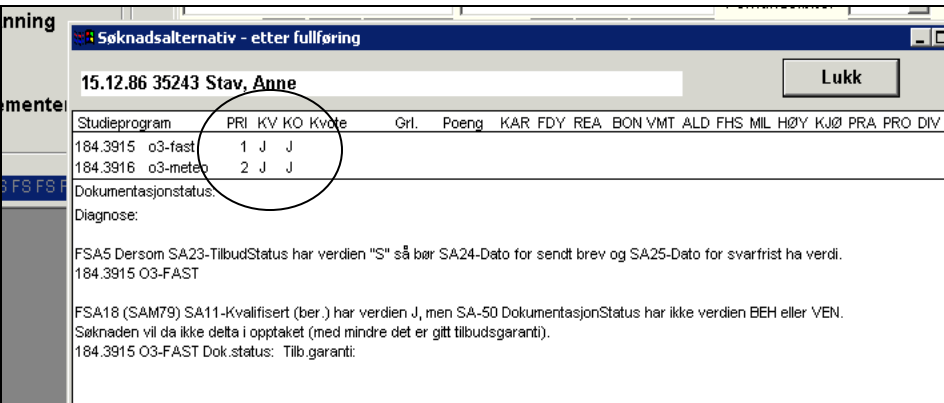

**8.** Lukk igjen rapportbildet og du er klar til å registrere i underbildet:

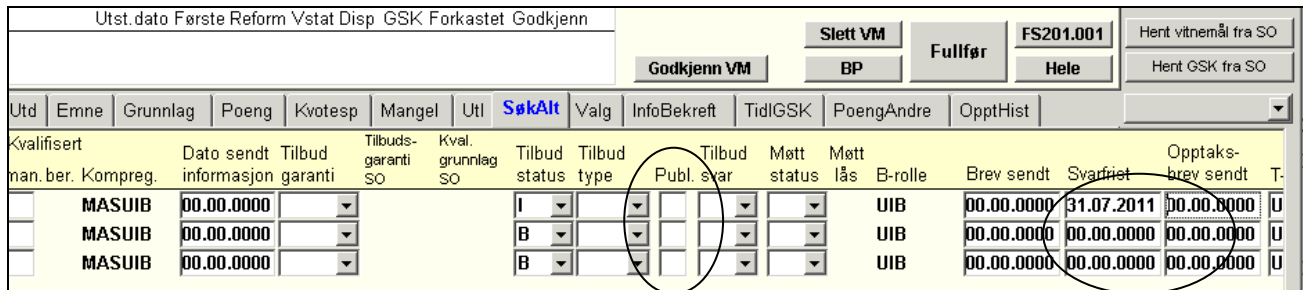

## **FYLLE UT UNDERBILDET**

#### *Ved tilbud om opptak:*

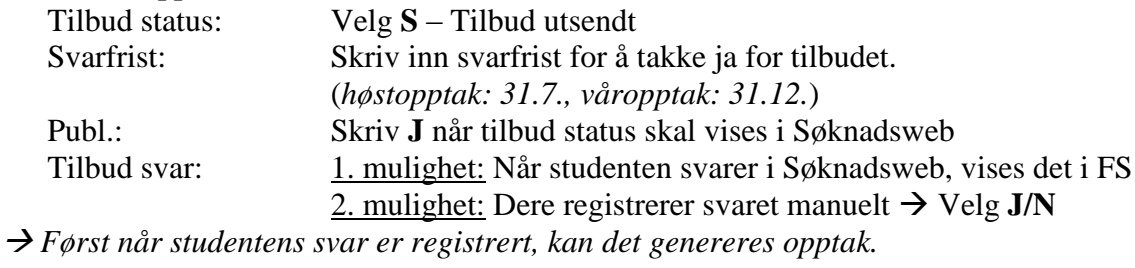

Dersom studenten har flere søknadsalternativer og blir tatt opp på første søknadsalternativ fyller man inn følgende på de andre alternativene: Tilbud status: Velg **B** – opptatt på bedre prioritet, tilbud bortfaller. Tilbud svar: Velg **N**

#### *Ved betinget tilbud om opptak (i påvente av sensur):*

Tilbud status: Velg **BO** – Betinget opptak, forutsetter bestått BA *Endres til S (tilbud) eller AV (avslag) etter at sensuren foreligger* Publ.: Skriv **J** når tilbud status skal vises i Søknadsweb

### *Ved avslag:*

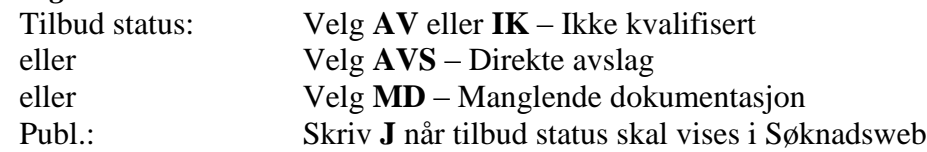

### **OBS! Bruk feltet "Merknad" i overbildet for å registrere:**

- $\rightarrow$  Søkeren har fått tilbud om kvalifiseringsopptak
- $\rightarrow$  Søknaden er sendt videre til XX institutt for vurdering av 2. prioritet

## **Lagre endringene!**

# **Sjekke resultatet av registreringen**

For å sjekke at registreringen er OK kan man ta ut rapporter i menyen

### **Modul Opptak**

Rapporter

Søkerlister

o FS101.006 Søkerliste – JaSvar/Møtt/Reservert

Denne rapporten lister opp de søkerne som har fått tilbud, har svart ja og/eller har møtt. Bildet er ellers omtrent som i FS101.001.

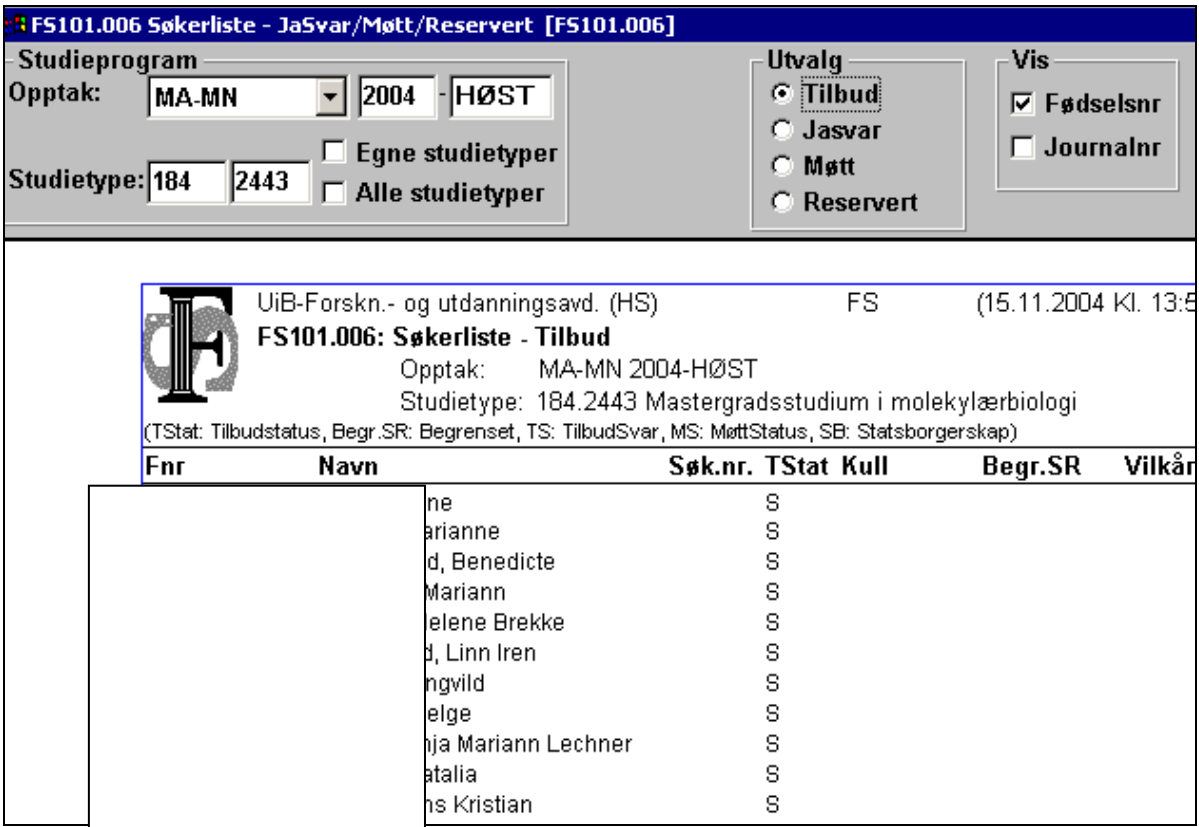